# **Deploying Java CAPS Projects**

Sun Microsystems, Inc. 4150 Network Circle Santa Clara, CA 95054 U.S.A.

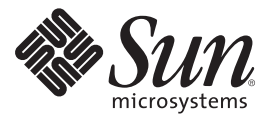

Part No: 820–3387–10 June 2008

Copyright 2008 Sun Microsystems, Inc. 4150 Network Circle, Santa Clara, CA 95054 U.S.A. All rights reserved.

Sun Microsystems, Inc. has intellectual property rights relating to technology embodied in the product that is described in this document. In particular, and without limitation, these intellectual property rights may include one or more U.S. patents or pending patent applications in the U.S. and in other countries.

U.S. Government Rights – Commercial software. Government users are subject to the Sun Microsystems, Inc. standard license agreement and applicable provisions of the FAR and its supplements.

This distribution may include materials developed by third parties.

Parts of the product may be derived from Berkeley BSD systems, licensed from the University of California. UNIX is a registered trademark in the U.S. and other countries, exclusively licensed through X/Open Company, Ltd.

Sun, Sun Microsystems, the Sun logo, the Solaris logo, the Java Coffee Cup logo, docs.sun.com, Java, and Solaris are trademarks or registered trademarks of Sun Microsystems, Inc. or its subsidiaries in the U.S. and other countries. All SPARC trademarks are used under license and are trademarks or registered trademarks of SPARC International, Inc. in the U.S. and other countries. Products bearing SPARC trademarks are based upon an architecture developed by Sun Microsystems, Inc.

The OPEN LOOK and SunTM Graphical User Interface was developed by Sun Microsystems, Inc. for its users and licensees. Sun acknowledges the pioneering efforts of Xerox in researching and developing the concept of visual or graphical user interfaces for the computer industry. Sun holds a non-exclusive license from Xerox to the Xerox Graphical User Interface, which license also covers Sun's licensees who implement OPEN LOOK GUIs and otherwise comply with Sun's written license agreements.

Products covered by and information contained in this publication are controlled by U.S. Export Control laws and may be subject to the export or import laws in other countries. Nuclear, missile, chemical or biological weapons or nuclear maritime end uses or end users, whether direct or indirect, are strictly prohibited. Export or reexport to countries subject to U.S. embargo or to entities identified on U.S. export exclusion lists, including, but not limited to, the denied persons and specially designated nationals lists is strictly prohibited.

DOCUMENTATION IS PROVIDED "AS IS" AND ALL EXPRESS OR IMPLIED CONDITIONS, REPRESENTATIONS AND WARRANTIES, INCLUDING ANY IMPLIED WARRANTY OF MERCHANTABILITY, FITNESS FOR A PARTICULAR PURPOSE OR NON-INFRINGEMENT, ARE DISCLAIMED, EXCEPT TO THE EXTENT THAT SUCH DISCLAIMERS ARE HELD TO BE LEGALLY INVALID.

# Contents

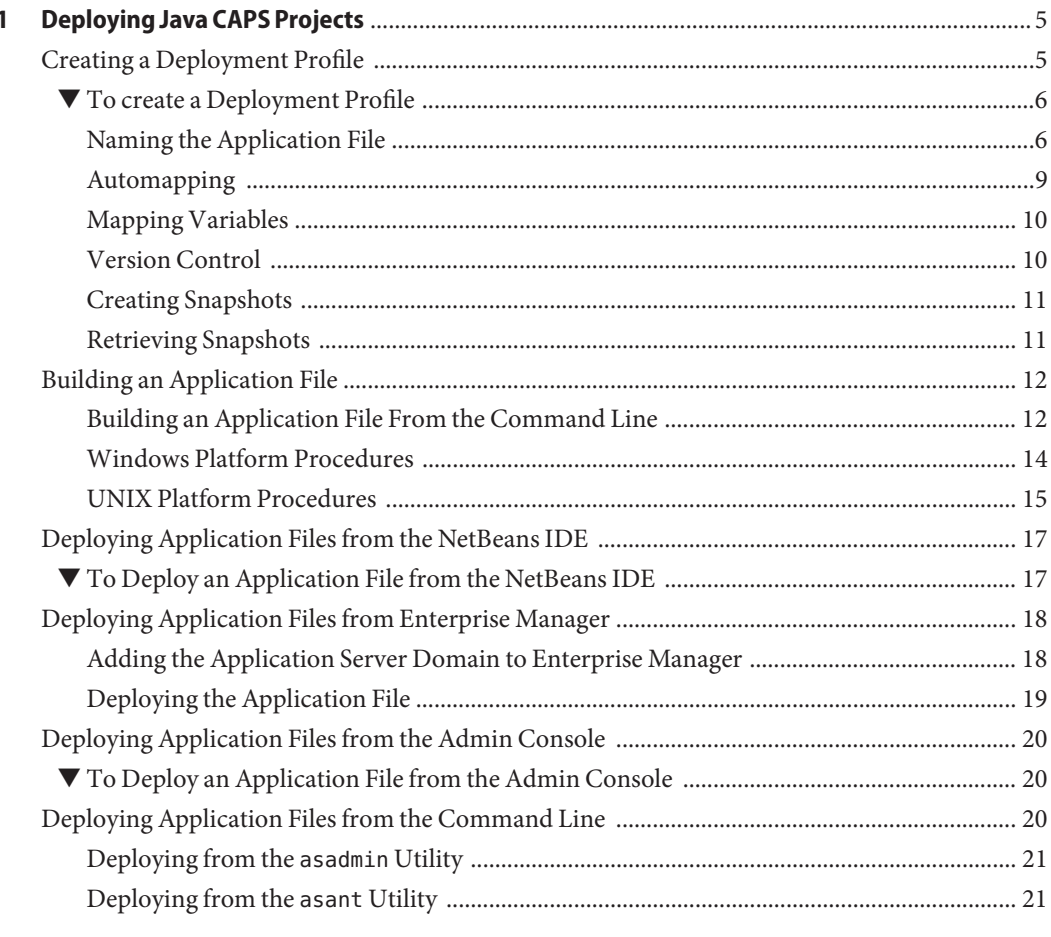

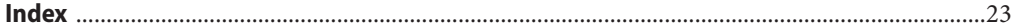

<span id="page-4-0"></span>CHAP **CHAPTER 1**

# Deploying Java CAPS Projects

The topics listed here provide information about how to deploy Sun Java<sup>TM</sup> Composite Application Platform Suite (Java CAPS) Repository-based projects.

If you have any questions or problems, see the Java CAPS web site at <http://goldstar.stc.com/support>.

- "Creating a Deployment Profile" on page 5
- ["Building an Application File" on page 12](#page-11-0)
- ["Deploying Application Files from the NetBeans IDE" on page 17](#page-16-0)
- ["Deploying Application Files from Enterprise Manager" on page 18](#page-17-0)
- ["Deploying Application Files from the Admin Console" on page 20](#page-19-0)
- ["Deploying Application Files from the Command Line" on page 20](#page-19-0)

## **Creating a Deployment Profile**

Before creating a Deployment Profile, you must have created an appropriate runtime Environment to support the Project.

**Note –** If the Project includes web services, then each of a Project's active Deployment Profiles must target a separate SOAP/HTTP External System; otherwise, the web containers can cause duplicate servlet names to appear in the domain.

**Note –** Deployment Profile names should contain only alphanumeric characters (letters and numbers), dashes, and underscores.

### <span id="page-5-0"></span>**To create a Deployment Profile**

- **In the NetBeans Project window, right-click on the Project to display its context menu. 1**
- **From the menu, select** New > Deployment Profile **to display the** Create Deployment Profile **dialog. 2**
- **Enter the Deployment Profile Name you want to use (or accept the default). 3**

**Note –** The resulting application ( .ear ) file will default to a concatenation of the Deployment Profile name and the Project name (see "Naming the Application File" on page 6).

- **Select the Environment to which you want to deploy the Project. 4**
- **Select the Connectivity Map(s) to include in the deployment. 5**
- **The Deployment Profile Editor now appears, showing all deployable Project components. 6**
- **Drag the Project components from the left panel and drop them into the appropriate Environment components in the right panel. 7**
	- Drag the topics and queues to the appropriate message server, being careful not to split inbound and outbound message destinations between separate servers.
	- Drag the Collaborations to the appropriate application servers.
	- Drag the Adapter components to the appropriate external systems.

**Note –** You can select multiple components of the same type that are destined for a single external system, dragging them to that external system in one operation.

**When the Environment components are fully populated, the left panel will be blank. You should now** Save **the profile. 8**

**Note –** You can deploy two services that are not directly dependent upon each other across two domains; however, two processes that need to have direct access to one another must be deployed to the same domain.

## **Naming the Application File**

You have the option of specifying the filename for the . ear file that is created from the Deployment Profile, which can make it easier to identify the file at a later time. By default, the

.ear filename is a concatenation of the Deployment Profile name and the Project name. However, if the resulting name is too long or does not fit into your file-naming scheme, you can rename the file.

You can also name an .ear file from the command line, without having the NetBeans IDE running. See also ["Building an Application File From the Command Line" on page 12.](#page-11-0)

**Note –** If you want to change the name of an . ear file that already has been deployed, you must undeploy it before changing its name.

**Note –** If you use the same custom .ear file name in multiple Deployment Profiles within the same Project and Environment, previously-built .ear files will be overwritten by more recently-built files, since custom .ear file names are stored in a common directory. In this situation, you must ensure that the file names you assign are unique.

**Note –** Filenames can contain only alphanumeric characters, hyphens, and underscores. Spaces are not allowed.

### To specify the filename of the EAR file in the NetBeans **IDE**

- **In the NetBeans Project window, right-click the Deployment Profile to display its context menu. 1**
- **Select** Properties **to display the** Deployment Properties **dialog. 2**

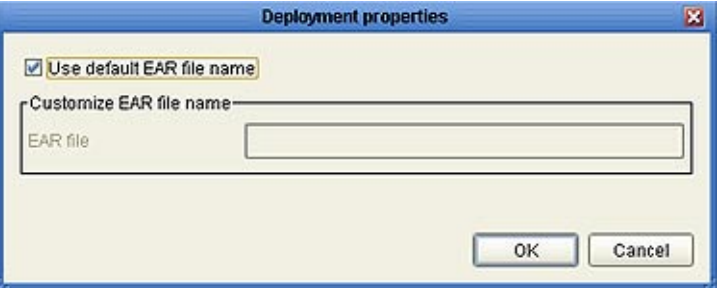

- **Clear the check box for** Use default EAR file name **(it is checked by default). 3**
- **Enter the name you want into the** EAR file **text box, and click** OK**. 4**

### To specify the filename of the EAR file from the command line **(Windows)**

**Locate the following file, and select** Edit **from its context menu: 1**

<CAPS\_install\_dir>\commandlinecodegen\**ant.bat**

**Locate the line beginning with SET ANT\_OPTS, and append the following entry: 2** *-Ddeployment.ear.file.name=filename*

where *filename* is the name you want for the . ear file; for example,

SET ANT\_OPTS=-Dantlrmaxaltblklines=3000 -Dcompile=injar -Xms512M -Xmx768m -XX:PermSize=256m -XX:MaxPermSize=256m **-Ddeployment.ear.file.name=test\_ear**

Save **the file. 3**

#### To specify the filename of the EAR file from the command line **(AIX/Linux/MacOS/Solaris)**

**Locate the following file, and open it in a text editor: 1**

<CAPS\_install\_dir>/commandlinecodegen/**ant**

**Locate the following if-then-else statement: 2**

```
if [ "$UNAME SYSTEM" = "AIX" ] || [ "$UNAME SYSTEM" = "aix" ];
then ANT_OPTS='-Dantlrmaxaltblklines=3000 -Xms512M -Xmx768m'
else ANT_OPTS='-Dantlrmaxaltblklines=3000 -Xms512M -Xmx768m
-XX:PermSize=256m -XX:MaxPermSize=256m'
```
#### **Insert the following entry: 3**

-Ddeployment.ear.file.name=*filename*

where *filename* is the name you want for the .ear file, as shown in the following example:

```
if [ "$UNAME_SYSTEM" = "AIX" ] || [ "$UNAME_SYSTEM" = "aix" ];then ANT_OPTS='-Dantlrmaxaltblklines=3000 -Xms512M -Xmx768m
-Ddeployment.ear.file.name=test_ear'
else ANT_OPTS='-Dantlrmaxaltblklines=3000 -Xms512M -Xmx768m -XX:PermSize=256m
-XX:MaxPermSize=256m -Ddeployment.ear.file.name=test_ear'
```
Save **the file. 4**

## <span id="page-8-0"></span>**Automapping**

When a one-to-one correspondence exists between the available objects and the containers in the Environment to which you want to deploy them, clicking the Automap icon automatically deploys the components to their matching containers. (This feature only works with external systems for which it is enabled.)

After the Automap feature executes, a dialog box is displayed showing the results. The lack of an appropriate container, or ambiguity between potential containers, will cause a component to remain unmapped.

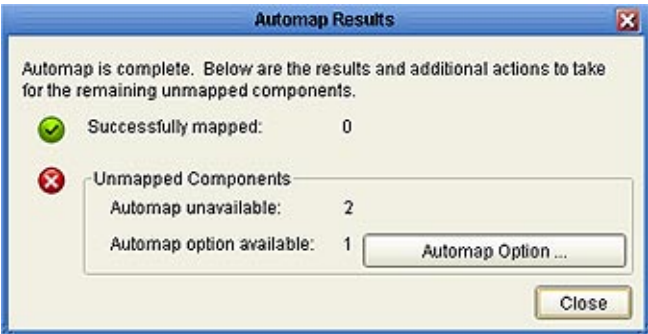

In the case of an ambiguity, for example, mapping options are presented in an Automap Options dialog box that is displayed when you click Automap Option. You may click OK to accept the Automapping option, or click Cancel and map the deployable components manually.

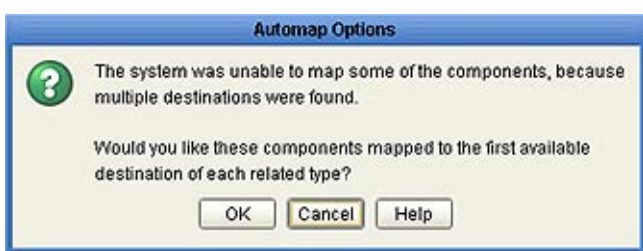

## <span id="page-9-0"></span>**Mapping Variables**

Project variables function as placeholders, having values that are determined when you create a specific Deployment Profile. These values can be literals or Environmental constants. Clicking the Map Variables button displays the Deployment Profile Mappings panel, where you can assign names and values.

## **Version Control**

The Deployment Profile Editor allows you to control which version of the various Project components get mapped in the Deployment Profile. The editor provides a spreadsheet-like view to display the Project components and their versions. This view includes the component name, project path, current version in the users' workspace, tag assigned to the version (if there is one), and to what external system the component is mapped. This view is enabled by clicking the Spreadsheet View icon in the Deployment Profile Editor toolbar.

The spreadsheet view has an option that is checked by default to show only those components that are displayed when mapping components to external systems. If not checked, those components not ordinarily seen in the Deployment Profile (for example, Connectivity Maps and OTDs) will be listed as well. Listing them allows you to also specify the version of those components.

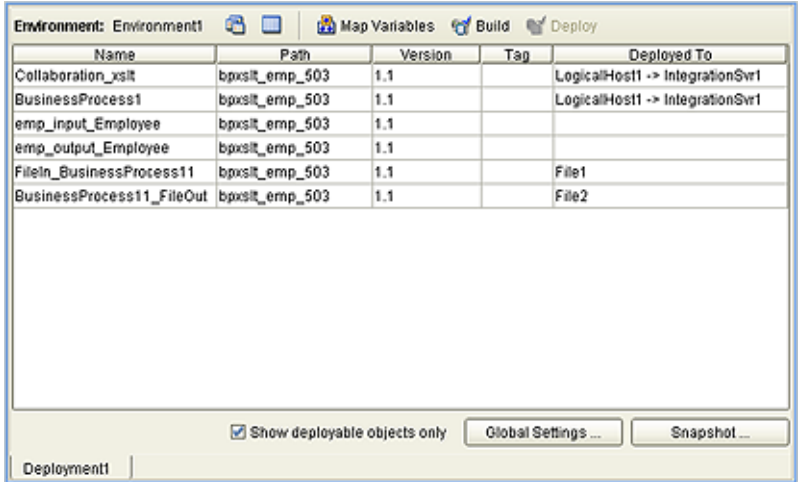

The spreadsheet view allows you to specify the version for each component by selecting a version or tag from a drop-down list. Selecting versions or tags does not affect your workspace, but is only for setting up the versions to appear in a snapshot; only when the snapshot is retrieved will your workspace be modified.

## <span id="page-10-0"></span>**Creating Snapshots**

The Deployment Profile Editor allows you to take a snapshot of the configuration currently in your workspace, as shown in the spreadsheet view. Clicking the Snapshot button presents a dialog in which you enter a name for the snapshot. Clicking OK then saves the snapshot.

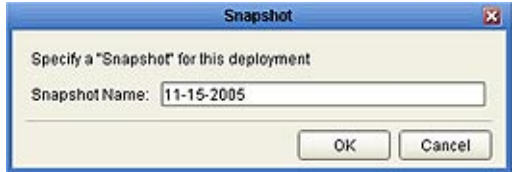

## **Retrieving Snapshots**

The Deployment Profile Editor gives you the option of deploying the latest component versions from the Repository or those versions recorded in a snapshot of your workspace at a previous time. Clicking the Global Settings button presents a dialog in which you can specify your choice and, if appropriate, name the desired snapshot. Clicking OK then carries out the operation.

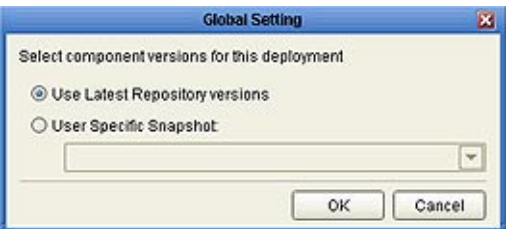

In either case, if your chosen configuration is different from what is currently in your workspace, you will receive another dialog informing you that the action will modify what is in your workspace and offering you the opportunity to not perform the operation.

- If you select a specific snapshot which is different from what is currently in your workspace, the versions of those components used by the Deployment Profile that are part of the specified snapshot will be retrieved into your workspace as read-only versions.
- If you select to use the latest Repository versions while another configuration is currently in your workspace, those components used by the Deployment Profile that are currently in your workspace will be removed and replaced by the latest versions from the Repository.

## <span id="page-11-0"></span>**Building an Application File**

The end product of the Project design process is an *application file* that can be deployed to an application server. This enterprise archive (.ear) file contains a collection of .jar files, classes, and resources. In the case of a web application, the corresponding web archive (.war) file contains a group of .jar files, classes, and resources that can be packaged and accessed as a single servlet context.

Once a Deployment Profile has been defined for your Project, you can build the .ear or .war file by clicking the Build button in the Deployment Editor toolbar. You can also generate an .ear file from the command line, without having NetBeans running.

The resulting .ear or .war file is stored in the following directory:

*CAPS\_install\_dir*\.netbeans\caps\builds\*DeploymentNameProjectName*\*logicalhost*\*appserver*

**Note –** By default, the .ear file does not contain the associated Java source files. For the Java source files to appear in the .ear file, you need to set the value of the NetBeans run.mode property to debug before building the file. You do this by setting a command-line switch in the following file:

*CAPS\_install\_dir*\netbeans\etc\netbeans.conf

Add "-J-Drun.mode=debug" to the series of entries following netbeans default options=. Note that the resulting .ear file can be quite large.

## **Building an Application File From the Command Line**

You can generate an . ear file from the command line, without having the NetBeans IDE running, by using the *commandline codegen* tool, which you must download from the Repository using the Java CAPS Installer. When using this tool, you have three options for specifying the build properties for the .ear file:

- 1. You can specify the properties in the build.properties file.
- 2. You can specify the properties explicitly when issuing the command.
- 3. You can specify properties globally in the build.properties file, and override them selectively by specifying those to be overridden when issuing the command.

**Note –** All relevant components must be saved in the NetBeans IDE prior to running commandline codegen.

By default, the resulting .ear file will be located in the following directory:

<span id="page-12-0"></span>*commandlinecodegen-install*\localrepository\DEST\builds\*ear-file*\*logicalhost*\*appserver*

**Note –** You can configure the repository location using the command-line parameter commandline.rep.dir. The default value is*localrepository*.

| <b>Property Name</b>                 | Description                                                                    |
|--------------------------------------|--------------------------------------------------------------------------------|
| commandline.rep.url                  | Repository URL (required). The format is:<br>http://host:port/repositoryname   |
| commandline.rep.user                 | Repository user name (required).                                               |
| commandline.rep.pass                 | Repository user password (required).                                           |
| commandline.rep.dir                  | Repository root directory (required). The default value<br>is localrepository. |
| commandline.rep.projectName          | Project name (required).                                                       |
| commandline.rep.projectDeployName    | Deployment Profile name (required).                                            |
| commandline.rep.projectDeploymentTag | Project snapshot name (optional).                                              |
| commandline.rep.projectBranchName    | Repository Branch for the Project (optional).                                  |

**TABLE 1–1** Commandline Codegen Properties

**Note –** Ensure there are no leading or trailing spaces in the values you enter for variables.

#### To set up your system to use commandline codegen

**Set the** JAVA\_HOME **environmental variable on your computer to the location where JDK version 1.5 is installed, for example: 1**

```
set JAVA HOME=c:\Program Files\Java\jdk1.5.0 14
```
**Install Apache Ant, version 1.6 or later, on your computer. You can download this program from 2 the following URL:**

<http://ant.apache.org/bindownload.cgi>

- **Log in to the Java CAPS Uploader, click the Downloads tab, and install commandline codegen. 3 For additional information, see"Installing Java CAPS Components Using the Java CAPS Uploader"in** *Using the Java CAPS 6 Installation GUI*
- **At the command-line prompt, set the** ANT\_HOME **environmental variable, for example: 4** set ANT\_HOME=c:\Program Files\Apache\apache-ant-1.6.5

<span id="page-13-0"></span>**Note –** You must set this variable in the command window, in the directory in which you will be running the command.

### **Windows Platform Procedures**

- ▼ **To build an application file based on a property file only (Windows)**
- **Locate the file** build.properties **in your** commandlinecodegen **directory. 1**
- **Open the file using a text editor such as** Notepad**.The contents are as follows: 2**

commandline.rep.url=http://*host*:*port*/*repositoryname* commandline.rep.user= commandline.rep.pass= commandline.rep.dir=localrepository commandline.rep.projectName= commandline.rep.projectDeployName= commandline.rep.projectDeploymentTag= commandline.rep.projectBranchName=

- **Fill in the property values as described in [Table 1–1](#page-12-0) (optional properties may be left blank). 3**
- **Run commandline codegen by issuing the following command from the command-line prompt in your** commandlinecodegen **directory: 4**

ant -propertyfile build.properties

#### To build an application file by passing parameters in the command line **only (Windows)**

**Run commandline codegen by issuing the following command from the command prompt in your** commandlinecodegen **directory (see [Table 1–1\)](#page-12-0):** ●

```
ant "-D(propertyname1)=(propertyvalue1)" "-D(propertyname2)=
(propertyvalue2)" ... "-D{propertynameN}={propertyvalueN}"
```
**Note –** When using the command-line properties method, you must specify values for all required properties. You also may specify values for any optional properties as is appropriate.

#### <span id="page-14-0"></span>To build an application file based on both a property file and by passing **parameters in the command line (Windows)**

- **Locate the file** build.properties **in your** commandlinecodegen **directory. 1**
- **Open the file using a text editor such as** Notepad**.The contents are as follows: 2**

```
commandline.rep.url=http://host:port/repositoryname
commandline.rep.user=
commandline.rep.pass=
commandline.rep.dir=localrepository
commandline.rep.projectName=
commandline.rep.projectDeployName=
commandline.rep.projectDeploymentTag=
commandline.rep.projectBranchName=
```
- **Fill in the property values as described in [Table 1–1.](#page-12-0) 3**
- **Run commandline codegen by issuing the following command from the command-line prompt in your** commandlinecodegen **directory: 4**

```
ant -propertyfile build.properties "-D{propertyname1}={propertyvalue1}"
"-D{propertyname2}={propertyvalue2}" ... "-D{propertynameN}={propertyvalueN}"
```
**Note –** When using a combination of a property file and command-line properties, the command-line properties override those specified in the property file. You need to list only those properties that you want to override.

## **UNIX Platform Procedures**

**Note –** The Export command works for **ksh** and **bash**. For **csh**, use setenv instead.

#### **To build an application file based on a property file only (AIX/Linux/MacOS/Solaris)**

**At the command prompt, run the commands: 1**

```
Export ANT_HOME=path
Export JAVA_HOME=path
dos2unix ant ant
dos2unix build.xml build.xml
dos2unix build.properties build.properties
```
**Locate the file** build.properties **in your** commandlinecodegen **directory. 2**

#### **Open the file using a text editor.The contents are as follows: 3**

commandline.rep.url=http://*host*:*port*/*repositoryname* commandline.rep.user= commandline.rep.pass= commandline.rep.dir=localrepository commandline.rep.projectName= commandline.rep.projectDeployName= commandline.rep.projectDeploymentTag= commandline.rep.projectBranchName=

- **Fill in the property values as described in [Table 1–1](#page-12-0) (optional properties may be left blank). 4**
- **Run commandline codegen by issuing the following command from the command-line prompt in your** commandlinecodegen **directory: 5**

sh ant –propertyfile build.properties

#### **To build an application file by passing parameters in the command line only (AIX/Linux/MacOS/Solaris)**

#### **At the command prompt, run the commands: 1**

At the command prompt, run the commands: Export ANT\_HOME=*path* Export JAVA\_HOME=*path* dos2unix ant ant dos2unix build.xml build.xml dos2unix build.properties build.properties

**Run commandline codegen by issuing the following command from the command prompt in 2 your** commandlinecodegen **directory (see [Table 1–1\)](#page-12-0):**

```
sh ant "-D{propertyname1}={propertyvalue1}" "-D{propertyname2}=
{propertyvalue2}" ... "-D{propertynameN}={propertyvalueN}"
```
**Note –** When using the command-line properties method, you must specify values for all required properties. You also may specify values for any optional properties as is appropriate.

#### To build an application file based on both a property file and by passing **parameters in the command line (AIX/Linux/MacOS/Solaris)**

#### **At the command prompt, run the commands: 1**

Export ANT\_HOME=*path* Export JAVA\_HOME=*path* dos2unix ant ant

```
dos2unix build.xml build.xml
dos2unix build.properties build.properties
```
- **Locate the file** build.properties **in your** commandlinecodegen **directory. 2**
- **Open the file using a text editor such as** Notepad**.The contents are as follows: 3**

```
commandline.rep.url=http://host:port/repositoryname
commandline.rep.user=
commandline.rep.pass=
commandline.rep.dir=localrepository
commandline.rep.projectName=
commandline.rep.projectDeployName=
commandline.rep.projectDeploymentTag=
commandline.rep.projectBranchName=
```
- **Fill in the property values as described in [Table 1–1.](#page-12-0) 4**
- **Run commandline codegen by issuing the following command from the command-line prompt in your** commandlinecodegen **directory: 5**

```
sh ant -propertyfile build.properties "-D{propertyname1}={propertyvalue1}"
 "-D{propertyname2}={propertyvalue2}" ... "-D{propertynameN}={propertyvalueN}"
```
When using a combination of a property file and command-line properties, the command-line properties override those specified in the property file. You need to list only those properties that you want to override.

## **Deploying Application Files from the NetBeans IDE**

You can deploy a Java CAPS Repository-based project to Sun Java System Application Server by using the NetBeans IDE.

These instructions assume that you have built an application file in the NetBeans IDE. See ["Building an Application File" on page 12.](#page-11-0)

**Note –** If you deploy by using the NetBeans IDE, then you cannot specify the server instance. Therefore, if the domain has multiple server instances, the application is deployed to all of the instances.

## **To Deploy an Application File from the NetBeans IDE**

- **Ensure that the application server is running. 1**
- **In the toolbar of the Deployment Profile Editor, click** Deploy**. 2**

## <span id="page-17-0"></span>**Deploying Application Files from Enterprise Manager**

You can deploy a Java CAPS Repository-based project to Sun Java System Application Server by using Enterprise Manager.

You can access Enterprise Manager with any of the following browsers:

- Internet Explorer 6 Service Pack 2
- Internet Explorer 7
- Mozilla Firefox 2.0 and above

These instructions assume that you have built an application file. See ["Building an Application](#page-11-0) [File" on page 12.](#page-11-0)

**Note –** If you deploy by using Enterprise Manager, then you cannot specify the server instance. Therefore, if the domain has multiple server instances, the application is deployed to all of the instances.

## **Adding the Application Server Domain to Enterprise Manager**

In order to manage a Sun Java System Application Server domain in Enterprise Manager, you must first add the domain.

### ▼ **To Add the Application Server Domain to Enterprise Manager**

- **Ensure that the application server is running. 1**
- **In the Explorer panel of Enterprise Manager, click the Java EE node. 2**

The Manage Servers tab appears.

#### **Enter the connection information. 3**

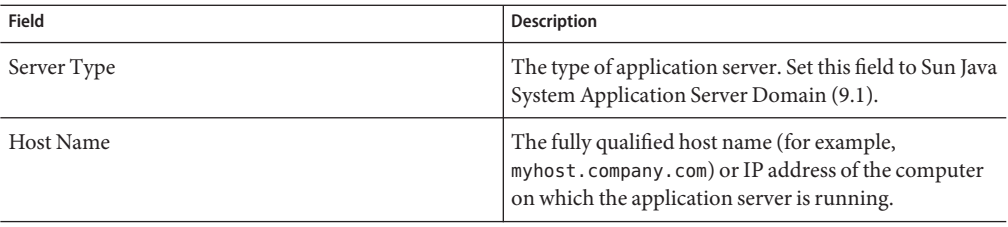

<span id="page-18-0"></span>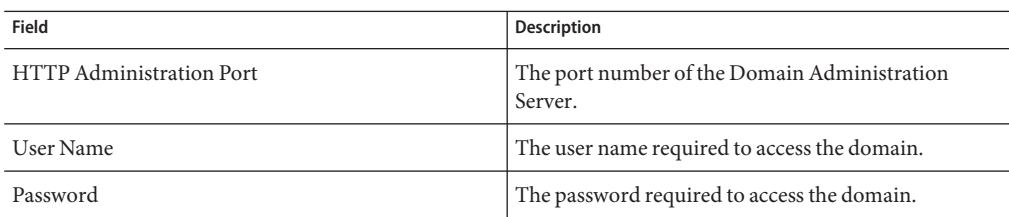

#### **Click Connect to Server. 4**

The application server domain is added to the Current Application Server List table.

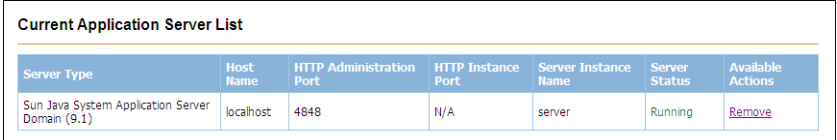

## **Deploying the Application File**

Once you have added the Sun Java System Application Server domain to Enterprise Manager, you can deploy the application file.

### ▼ **To Deploy the Application File**

- **Ensure that the application server is running. 1**
- **In the Details panel of Enterprise Manager, click the Deploy Applications tab. 2**
- **Click Browse and select the application file. 3**
- **Select the Deploy and Enable check boxes next to any appropriate server.** There might be more than one server running. **4**
- **Click Deploy. 5**

The Results area indicates the status of the deployment.

## <span id="page-19-0"></span>**Deploying Application Files from the Admin Console**

You can deploy a Java CAPS Repository-based project to Sun Java System Application Server by using the Sun Java System Application Server Admin Console.

These instructions assume that you have built an application file. See ["Building an Application](#page-11-0) [File" on page 12.](#page-11-0)

For detailed information about the Admin Console, see the *Sun Java System Application Server 9.1 Administration Guide*.

## **To Deploy an Application File from the Admin Console**

- **Ensure that the application server is running. 1**
- **Log in to the Sun Java System Application Server Admin Console. 2**
- **In the left pane, expand the Applications node and then click Enterprise Applications.** The Enterprise Applications page appears. **3**

#### **Click Deploy. 4**

The Deploy Enterprise Applications/Modules page appears.

- **Select the Packaged File to be Uploaded to the Server option. 5**
- **Click Browse and select the application file. 6**
- **Click OK. 7**

The Enterprise Applications page appears. The application is now in the list of deployed applications.

## **Deploying Application Files from the Command Line**

You can deploy a Java CAPS Repository-based project to Sun Java System Application Server from the following command-line utilities:

- asadmin
- asant

These instructions assume that you have built an application file. See ["Building an Application](#page-11-0) [File" on page 12.](#page-11-0)

## <span id="page-20-0"></span>**Deploying from the** asadmin**Utility**

The application server includes a command-line utility called asadmin for performing administrative tasks.

To deploy an application file from the asadmin utility, use the deploy command. For example:

```
asadmin deploy C:\JavaCAPS6\dpFTQFprjFTQF.ear
Command deploy executed successfully
```
For detailed information about the asadmin utility, see the *Sun Java System Application Server 9.1 Administration Guide*.

## **Deploying from the** asant**Utility**

The application server includes a command-line utility called asant for invoking Apache Ant.

To deploy an application file from the asant utility, use the sun-appserver-deploy task. The following example is a simple application deployment script. The file and passwordfile attributes are shown. Other attributes are implied.

```
<sun-appserver-deploy
file="${assemble}/dpFTQFprjFTQF.ear"
passwordfile="${passwordfile}" />
```
For detailed information about the asant utility, see the *Sun Java System Application Server 9.1 Developer's Guide*.

## <span id="page-22-0"></span>Index

#### **A**

Admin Console, deploying from, [20](#page-19-0) Apache Ant, [13](#page-12-0) application file command-line generation, [12-14](#page-11-0) defined, [12](#page-11-0) location of, [12](#page-11-0) naming, [6-8](#page-5-0) asadmin utility, [21](#page-20-0) asant utility, [21](#page-20-0) automap feature, [9](#page-8-0)

**B**

build properties, specifying, [12](#page-11-0)

#### **C**

command line, deploying from, [20-21](#page-19-0) commandline codegen overview, [12](#page-11-0) properties, [13](#page-12-0) system setup, [13-14](#page-12-0) UNIX procedures, [15-17](#page-14-0) Windows procedures, [14-15](#page-13-0) Current Application Server List table, [19](#page-18-0)

#### **D**

Deployment Profile creating, [5-11](#page-4-0) mapping variables, [10](#page-9-0) snapshots, [11](#page-10-0) spreadsheet view, [10](#page-9-0)

#### **E**

EAR file, generation, [12](#page-11-0) Enterprise Manager, deploying from, [18-19](#page-17-0)

**G** global settings, [11](#page-10-0)

**J** Java source files, including, [12](#page-11-0)

#### **N**

NetBeans, deploying from, [17](#page-16-0)

#### **S**

snapshots creating, [11](#page-10-0) snapshots*(Continued)* retrieving, [11](#page-10-0) SOAP/HTTP External System, [5](#page-4-0) spreadsheet view, [10](#page-9-0)

#### **V**

variables, mapping, [10](#page-9-0) version control, [10](#page-9-0)

#### **W**

web services, [5](#page-4-0)